2017年11月 第1.1版

# ラトックシステム株式会社 **RATOC Systems, Inc.**

この度は本製品をお買い上げいただき、誠にありがとうございます。 正しく安全にお使いいただくため、ご使用の前に必ず本紙をよくお読み ください。また、お読みになった後も本紙は大切に保管してください

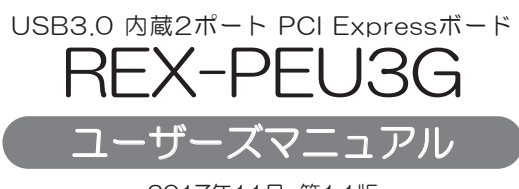

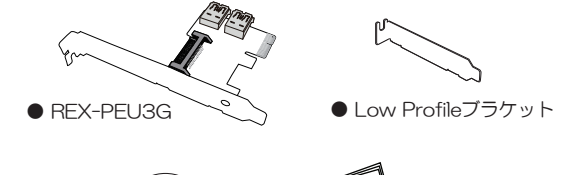

#### 安全にご使用いただくために

表示について -この取扱説明書は、次のような表示をしています。表示の内容をよく理解してから 本文をお読みください。

この表示を無視して誤った取扱いをすると、火災や感電などにより、人が │<u>∧警告</u>│ この表示を無視して誤った取扱いをすると、火災や感電な<br>△ <u>警告</u>│ 死亡または重傷を負う可能性がある内容を示しています。

注意 この表示を無視して誤った取扱いをすると、感電やその他の事故により、 <u>ここのでは、これは、ころでは、ここではないです。</u><br>このから、これは、これは、これは、これは、これは、これはない。

本製品は安全に十分配慮して設計をおこなっていますが、誤った使い方をすると 火災や感電などの事故につながり大変危険です。 ご使用の際は、警告/注意事項を 必ず守ってください。

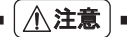

- 本製品は電子機器ですので、静電気を与えないでください。
- ラジオやテレビ、オーディオ機器の近く、モーターなどのノイズが発生する機器 の近くでは誤動作することがあります。必ず離してご使用ください。
- 高温多湿の場所、温度差の激しい場所、チリやほこりの多い場所、振動や衝撃の加 わる場所、スピーカー等の磁気を帯びた物の近くで保管、使用しないでください。
- 煙が出たり異臭がする場合は、直ちにパソコンや周辺機器の電源を切り、電源 ケーブルもコンセントから抜いてください。
- 本製品は、医療機器、原子力機器、航空宇宙機器、輸送機器など人命に関わる設備 や機器、及び高度な信頼性を必要とする設備や機器での使用は意図されておりませ ん。これらの設備、機器制御システムに本製品を使用し、本製品の故障により人 身事故/火災事故/その他の障害が発生した場合、いかなる責任も負いかねます。
- 万一の事態に備えて、本製品をご使用になる前にパソコンのハードディスクや本 製品に使用するハードディスク内に保存されているデータやプログラムのバック アップをおこなうことを推奨します。ハードディスクが破損したことによる損 失、逸失利益等が発生した場合でも、いかなる責任も負いかねます。
- 配線を誤ったことによる損失、逸失利益等が発生した場合でも、いかなる責任も 負いかねます。

#### ■ その他のご注意 ■

- 製品の分解や改造などは、絶対におこなわないでください。
- 無理に曲げる、落とす、傷つける、上に重い物を載せることはおこなわないで ください。
- 製品が水・薬品・油などの液体によって濡れた場合、ショートによる火災や感雷 の恐れがあるため使用しないでください。

- 本紙の内容に関しましては、将来予告なしに変更することがあります。
- 本紙の内容につきましては万全を期して作成しておりますが、万一ご不審な点や誤
- りなどお気づきの点がございましたらご連絡くださいますようお願いいたします。 ● 本製品は日本国内仕様となっており、海外での保守、およびサポートはおこなっ
- ておりません。 ● 製品改良のため、予告なく外観または仕様の一部を変更することがあります。
- 本製品の保証や修理に関しては、添付の保証書に記載されております。必ず内容 をご確認の上、大切に保管してください。
- 運用の結果につきましては責任を負いかねますので、予めご了承願います。
- 本製品の運用を理由とする損失、逸失利益等の請求につきましては、いかなる責 任も負いかねますので、予めご了承ください。
- 本製品を廃棄するときは地方自治体の条例に従ってください。条例の内容につい ては各地方自治体にお問い合わせください。
- Windowsは米国マイクロソフト社の米国およびその他の国における登録商標です。
- 本製品および本マニュアルに記載されている会社名および製品名は、各社の商標ま たは登録商標です。ただし本文中にはRおよびTMマークは明記しておりません。
- "REX"は株式会社リコーが商標権を所有していますが、弊社は使用許諾契約に より本商標の使用を認められています。

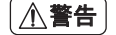

- ●接続したハードディスクからのシステム起動はできません。
- ●ご使用のパソコン環境やBIOSによっては、USB3.0のパフォーマンスを 最大限発揮できない場合がありますので、ご了承ください。
- ●USB2.0/1.1機器を接続する場合は、USB2.0/1.1ケーブルを使用する 必要があります。
- ●USB2.0/1.1機器を接続する場合は、それらの機器がサポートしている 最大転送レートとなります。

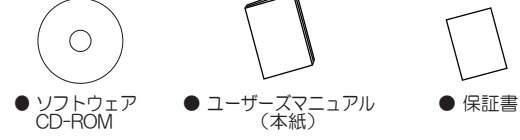

- **3.** 【RENESAS-USB3-Host-Driver.exe】をダブルクリックします。 ※RENESAS-USB3-Host-Driver-xxxxx-setup.exeなど バージョン番号が含まれている場合があります。
- *4.* 表示に従いドライバファイルの組み込みを行います。

# **2** -2. ハードウェアの装着

**3.** PCleボードに、パソコンのSATA15ピン内部電源ケーブルを接続 します。

- ●スロットに対しボードが傾いた状態で装着し利用すると、本製品や
- パソコン本体を破損する恐れがあります。
- ●金色の接触部がソケットに完全に見えなくなるまで挿入してください。
- ●図示のように、ブラケットは必ずネジ止めをしてください。
- ●取り付け時、鋭い部分で手を切らないよう、十分注意して作業をおこなってくだ さい。

⇒ご使用のパソコンの仕様につきましては、パソコンの取扱説明書 またはメーカー様にお問い合わせください。

↑ ⇒裏面 <mark>4.</mark>「リンクスピードユーティリティ」もご参照ください。

### **2 -3. セットアップの確認**

PCI Expressは、PCIeと表記することがあります。 ■ロンタンの記載について –

# ■<sup>1</sup>-2. 動作環境

●実際のUSB3.0の転送速度は、PCI Expressの世代 (Gen1/Gen2)に よって異なります。本製品の性能を最大限引き出すには、Gen2対応ス ロットへ装着することをお勧めします。

パッケージの中に下記の物がすべて揃っているかご確認ください。 万一不足がありましたら、お手数ですが弊社サポートセンターまたは 販売店までご連絡ください。

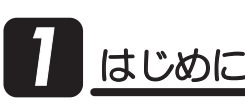

# <mark>1</mark> - 1. 内容物の確認

本項はWindows8.1とWindows7環境でのみ必要です。 Windows10環境でご使用の場合は、項2-2.へお進みください。

#### ◆ 対応機種

#### ◆ 対応USB機器

#### ◆ 対応OS

Windows 10 / 8.1 / 7 (32ビット/64ビット両対応)

※USB3.0ケーブルは添付していません。別途ご用意ください。

# *2* -1.ドライバーのインストール

# *2* セットアップ

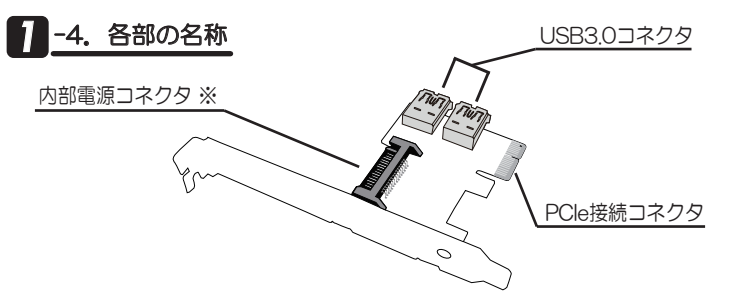

※本製品はUSB機器へのバスパワー供給に対応しています。

*2.* 製品添付のCD-ROMをパソコンのCDドライブに挿入します。

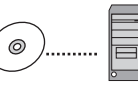

パソコンを起動します。 *1.*

※Administrator (管理者)権限でログインします。

裏面もご参照ください

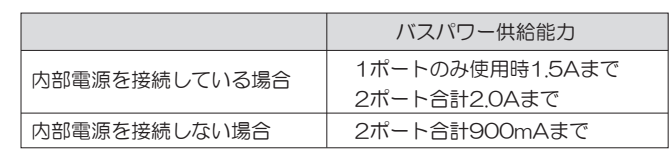

*4.* PCIeスロットにREX-PEU3Gボードを取り付けます。

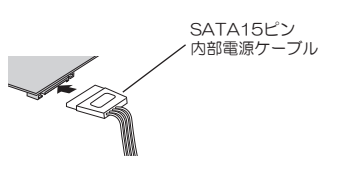

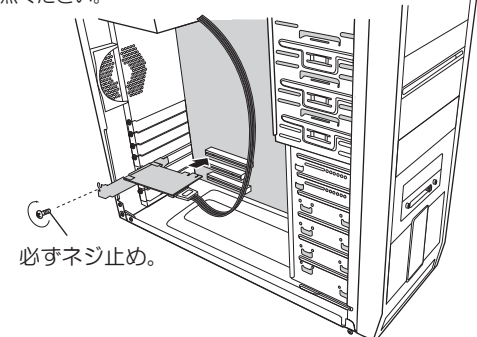

### - /\\ 注意

- *1.* パソコンの電源を切ります。
- Low Profile(ロー・プロファイル) PCIeスロット搭載パソコンで使用 *2.* する場合は、下図を参考に添付のブラケットに付け替えてください。

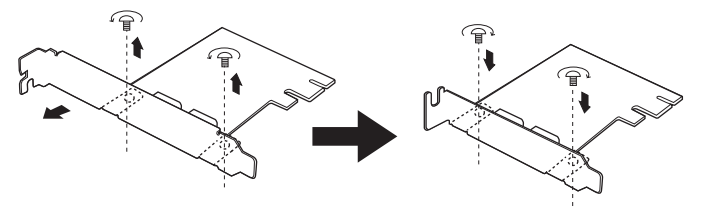

※SATA電源変換ケーブルは添付して おりません。別途ご用意ください。 SATA15ピンの内部電源コネクタに 空きが無い場合は、SATA電源変換 ケーブル(標準4ピン⇒SATA15ピ ン)を使用して、標準4ピンのコネ クタに接続します。

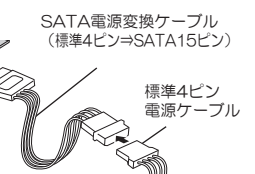

- *1.* パソコンを起動します。
- *2.* 自動的にドライバーソフトウェアがインストールされます。
- デバイスマネージャーを開きます。 *3.* 【ユニバーサル シリアル バス コントローラー】のツリー下に、 登録されていれば、正常にセットアップされています。
- 以上で、セットアップは完了しました。 *4.* USB機器を接続し、使用することができます。

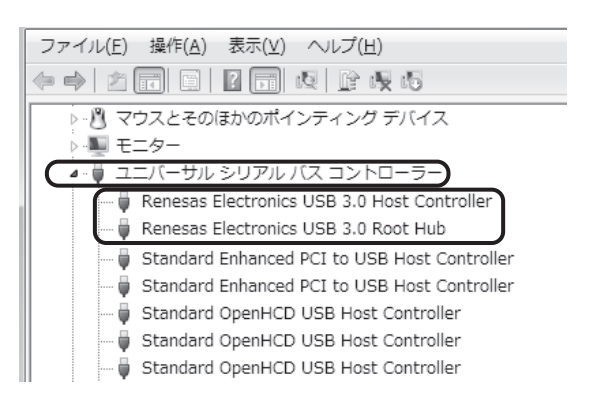

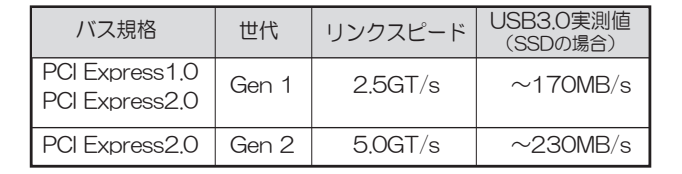

本製品の性能を引き出すために・・・

※現時点では、マザーボード上からGen1/Gen2を見分ける方法はありません が、本製品のセットアップ後は、添付の「リンクスピードユーティリティ」で ご確認いただけます。

⇒取り付けの際は、下記の注意事項および「本製品の性能を引き出すために・・・」 をご参照ください。

#### 本製品はまだ装着しないでください。

PCI Expressスロットを搭載したWindows PC

USB3.0、USB2.0またはUSB1.1に準拠したUSB機器

# ■ -3. 使用上の注意

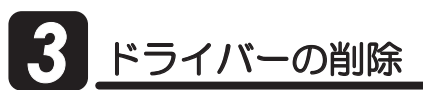

品を削除する必要がある場合のみ、実行してください。

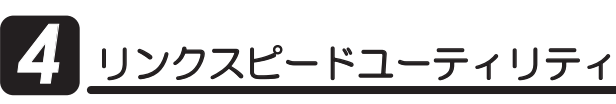

**Q1** 正常にセットアップできませんでした。 リンクスピードユーティリティで、判定ランプが点灯しません。

- リンクスピードユーティリティで、リンクスピードを5.0GT/sに変更 *Q2* できますか?
- 変更できません。リンクスピードを5.0GT/sにするには、お使いのパソ *A* コンのPCI ExpressスロットがRev.2.0(Gen2)に対応している必要が あります。お使いのパソコンの仕様につきましては、パソコンの取扱説 明書またはメーカー様にお問い合わせください。
- リンクスピードユーティリティで、2.5GT/sと表示されますが、 *Q3* USB3.0のSuperSpeed (5Gbps)で使用できるのですか?

*A* 以下をご確認ください。

|確認1 | ドライバーをインストールしていますか?

製品添付CD-ROMにて、ドライバーのインストールをおこなってください。

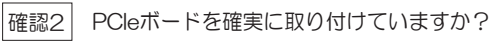

確認3 ドライバーを削除し、再度セットアップしてください。 ラトックシステム株式会社 ILサポートセンター

〒556-0012 大阪市浪速区敷津東1-6-14 朝日なんばビル TEL 大阪:06-6633-6741 FAX:06-6633-8285 (FAXは24時間受付) 営業時間 月曜~金曜 10:00~13:00、 14:00~17:00 土曜・日曜・祝日及び弊社指定の休日を除く

ホームページで最新の情報をお届けしております。 またホームページ上からのご質問・お問い合わせも可能です。 http://www.ratocsystems.com/

*6* お問い合わせ

# ■<<br />
6 -1. 本製品に関するお問い合わせ

# *6* -2.修理について

- <製品送付先> ラトックシステム株式会社 IL修理センター 〒556-0012 大阪市浪速区敷津東1-6-14 朝日なんばビル TEL:06-6633-6741
- <送付頂くもの> ・本製品の保証書の原本

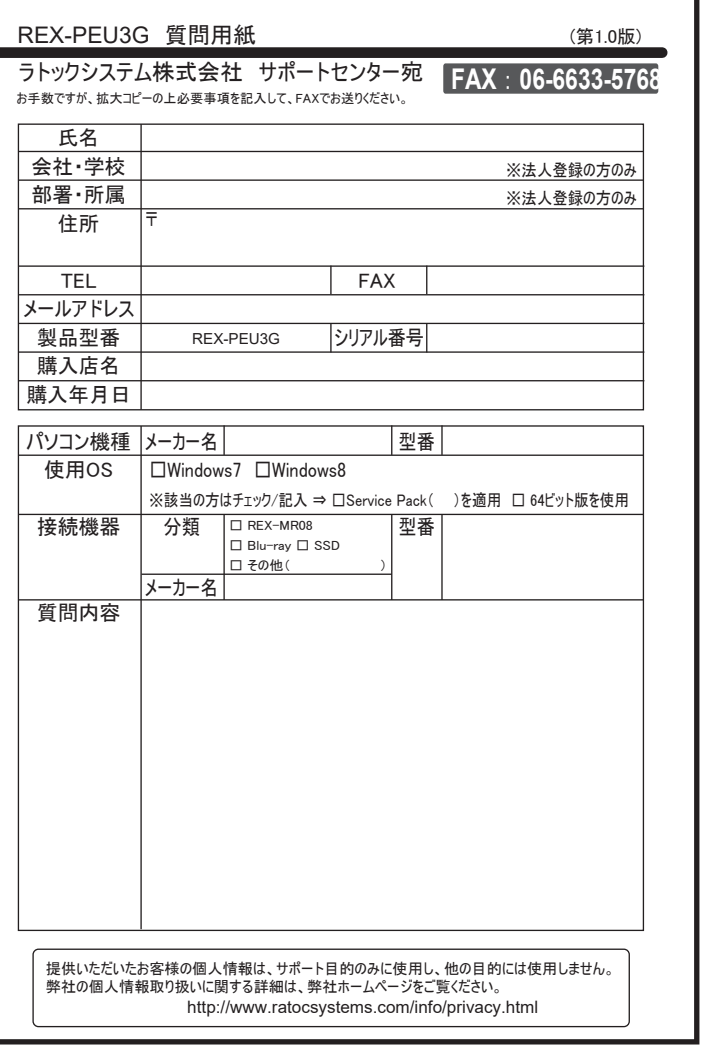

・製品 ・質問用紙

- (本紙巻末の「質問用紙」に現象を明記してください。)
- <送付方法> 宅配便など、送付の控えが残る方法でお送りください。 弊社への修理品の送料は、送り主様がご負担ください。 返送の費用は、弊社が負担いたします。輸送中の事故に 関しては、弊社はいかなる責任も負いかねますので、ご 了承ください。
- <修理費用> 保証書に記載の保証期間・条件のもと、有償となる場合 があります。詳細は保証書をご覧ください。

修理についてのご案内

http://www.ratocsystems.com/services/repair/contents.html

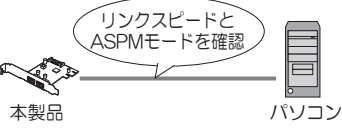

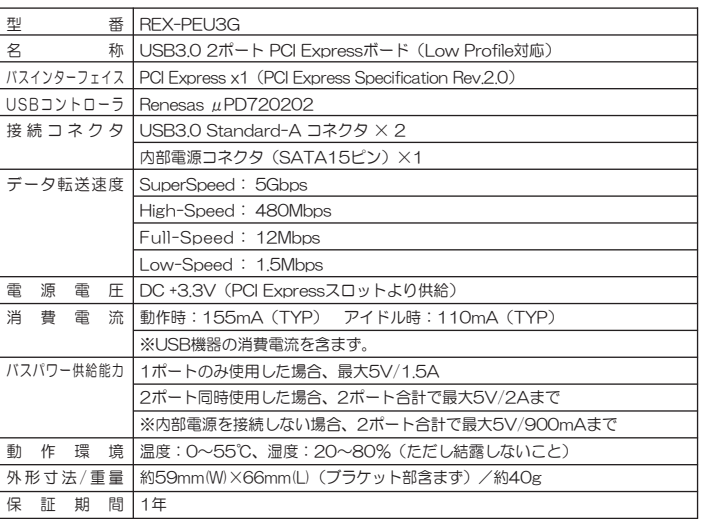

ドライバーが正常にインストールされていない可能性があります。 PCleボードをスロットから抜き、<mark>3</mark> 「ドライバーの削除」作業をおこなっ たあと、もう一度 「セットアップ」作業をおこなってください。 *2*

# 一般仕様 *7*

- 1. [コントロールパネル] [プログラムと機能] を起動します。
- [Renesas Electronics USB 3.0 Host Controller Driver]を *2.* 選択し、アンインストールをクリックします。
- メッセージに従い作業を行うと、ドライバーの削除が完了します。 *3.*

故障と思われる症状が発生した場合は、まず本紙を参照し、接続や設定 が正しくおこなわれているかどうかご確認ください。現象が改善されない 場合は、弊社ホームページの下記アドレス「修理について」を参照し、弊 社修理センター宛に製品をお送りください。なお、修理は部品修理ではな く全交換修理となる場合がありますことをご了承ください。修理に関し てご不明な点がありましたら、弊社サポートセンターまでご相談くださ  $\mathcal{L}$ 

REX-PEU3G ユーザーズマニュアル 2017年11月 第1.1版 ©RATOC Systems, Inc. REX-PEU3G-MAN11-1711

ブラケットはネジ止めし、しっかりとPCIeボードを取り付けてくださ い。

本製品に関するご質問がございましたら、下記弊社サポートセンターま でお問い合せください。

お問い合わせの際には、巻末の「質問用紙」に必要事項をご記入のうえ、 下記FAX番号までお送りください。折り返し、電話またはFAX、メールに て回答いたします。なお、ご質問に対する回答は下記営業時間内とさせて いただいておりますのでご了承ください。また、ご質問の内容によりまし ては弊社にてテスト/チェックなどをおこなう関係上、回答までに時間を 要する場合もございますので、予めご了承くださいますようお願い申し上げ ます。

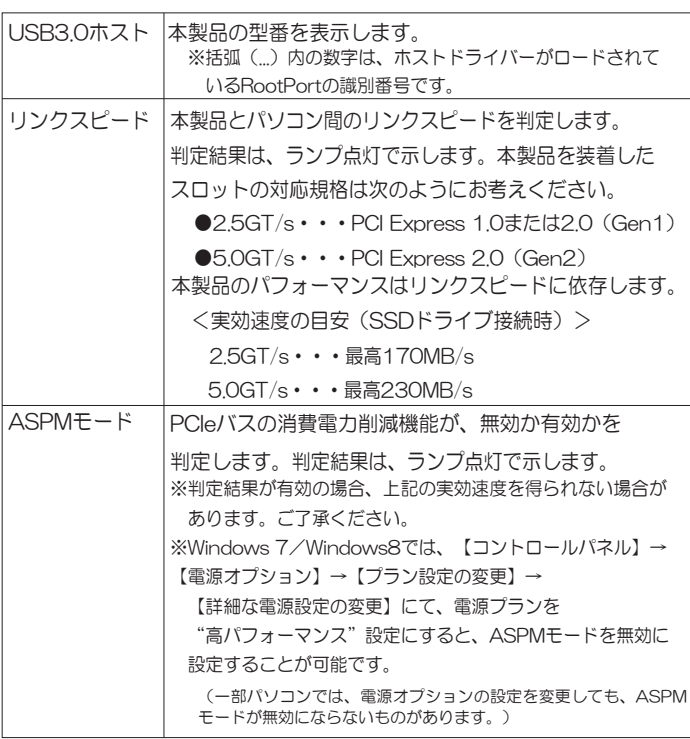

# **3** イバーの削除 5 コンコンコンコンコンコンコンコンコンコンロンによる おおしゃく ほうしゃ おおしゃく こうしゃ おおし はなし こうしゃ こうしゃ こうしゃ

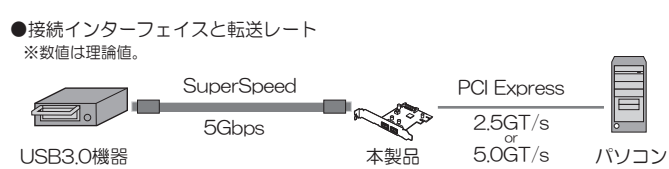

使用できます。下図をご参照ください。 *A* USB3.0機器と本製品はSuperSpeed(5Gbps)で接続されます。 リンクスピードは、本製品とパソコン間のスピードのことで、USBの転 送レートとは異なります。

本製品とパソコン間のリンク スピードおよび、パソコンの ASPMモードを確認できます。

- *1.* 製品添付のCD-ROMをパソコンのCDドライブに挿入します。
- [LinkSpeedCheckUtility\_Ver1.1.2]をダブルクリックし、 *2. 3* インストールを完了します。
- *3.* ステータス画面が表示されます。

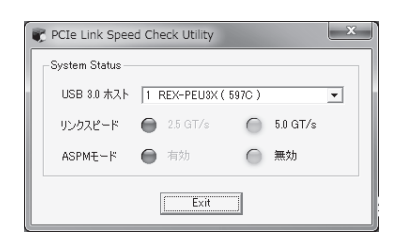

※本ユーティリティは項3のドライバーセットアップを完了後ご使用ください。

万一故障した場合は、本製品に添付の保証書記載内容に基づいて修理い たします。